# 吉林通用航空职业技术学院单招考试 考试系统操作指南(学生端)

一、 打开考试客户端

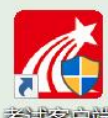

鼠标左键双击桌面考试客户端图标<sup>考试窗户编</sup>打开,如下图点击"是"

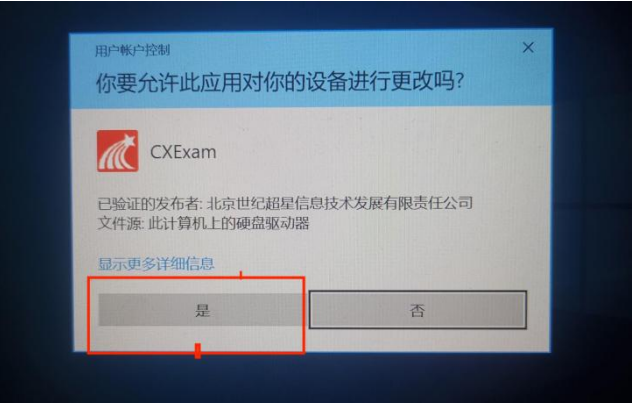

系统会自动进行环境检测(考生无需有任何其他操作),检测通过后点击"进 入考试"。若无特殊情况,直接点击"进入考试"即可。

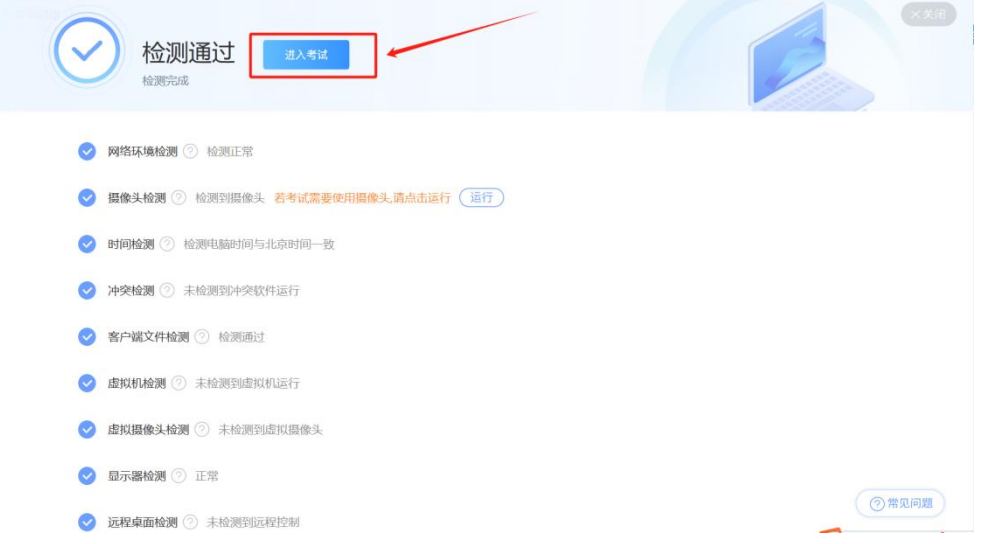

注意: カランド アイストリック しんこうかい しんこうかい しんこうかい はんしゅう しんこうしゅう しんこうしゅう

- 红色提示的未过检测项:例如冲突检验为红色,需要排除问题,检测通过才 可进入考试。
- 橙色提示的未过项:例如电脑无摄像头,摄像头检测呈现为橙色,可忽略。

### 二、 登录考试

通过环境检测后会进入到登录页面,输入准考证号及密码(密码为"jh 身份 证号后六位"),点击登录。

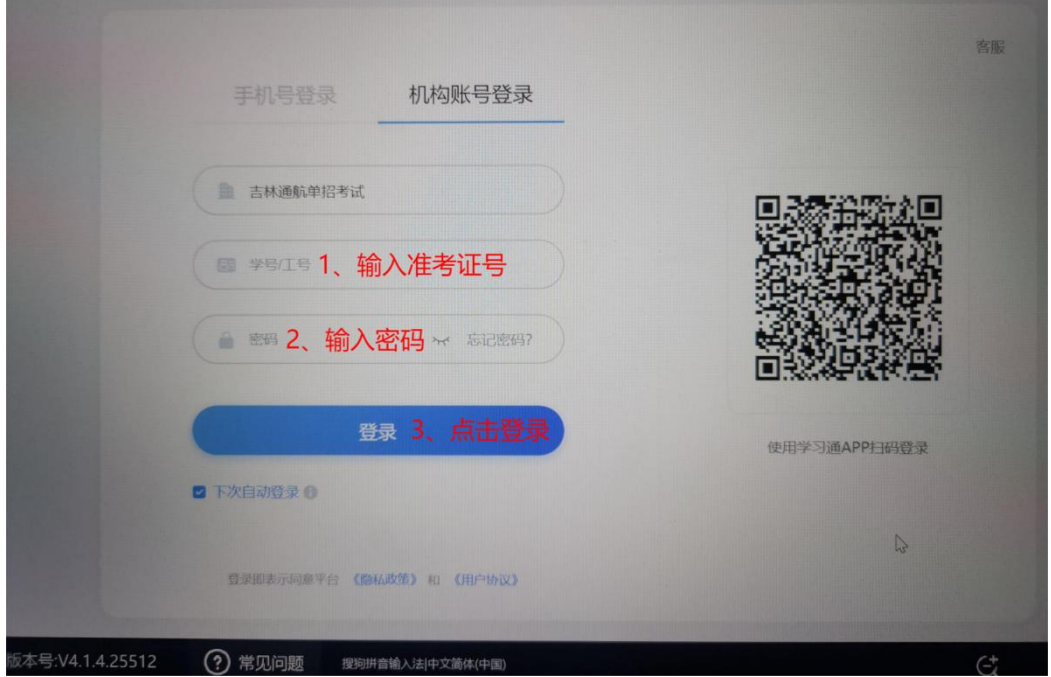

按照图示完成安全验证(鼠标左键拖动滑块向右至拼图填充处),即可进入 答题页面。

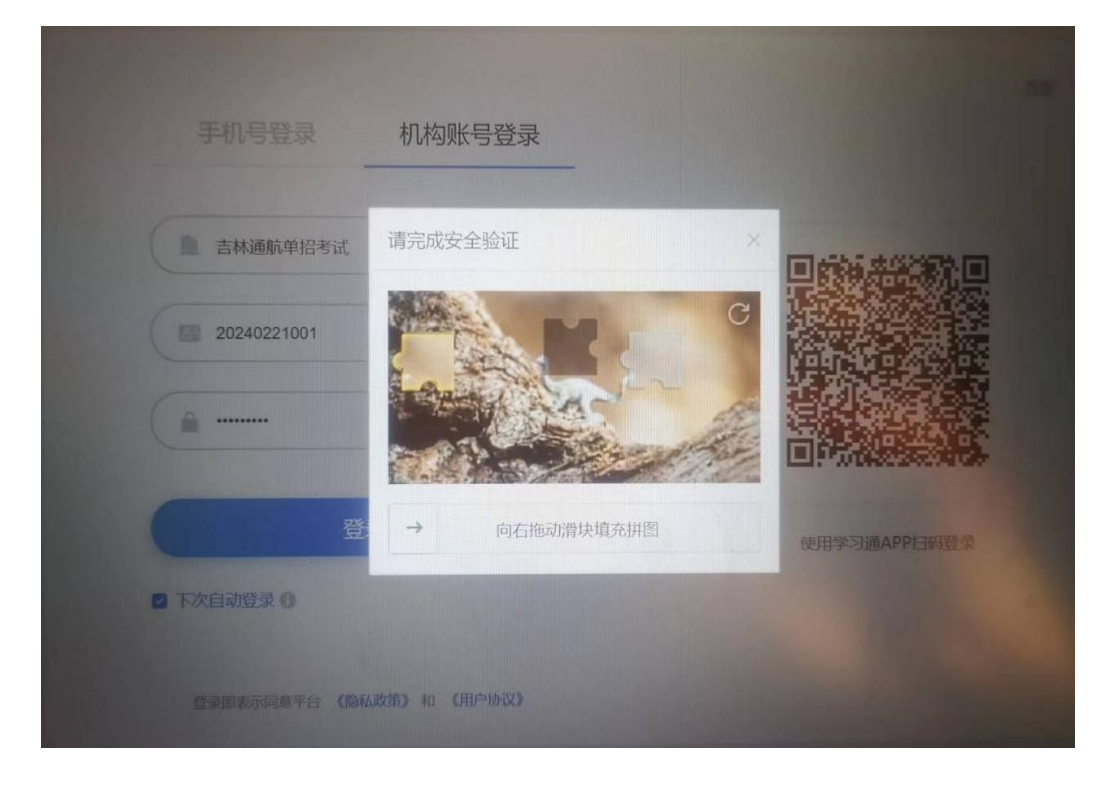

## 三、 进入考试

1.登录后进到试卷页面,根据试卷名称和考试时间,对将考的试卷点击"开 始考试"。

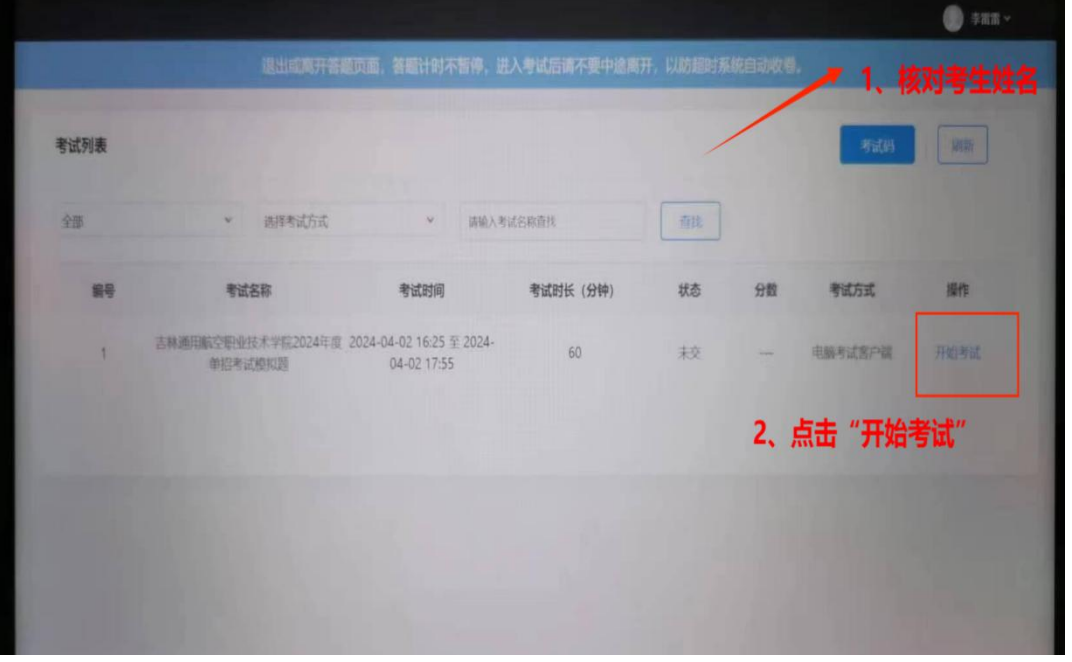

2.进入考试须知页面, 学生阅读考试说明后, 勾选"我已阅读并同意"后, 点击"开始考试"按钮即可进入考试作答页面。

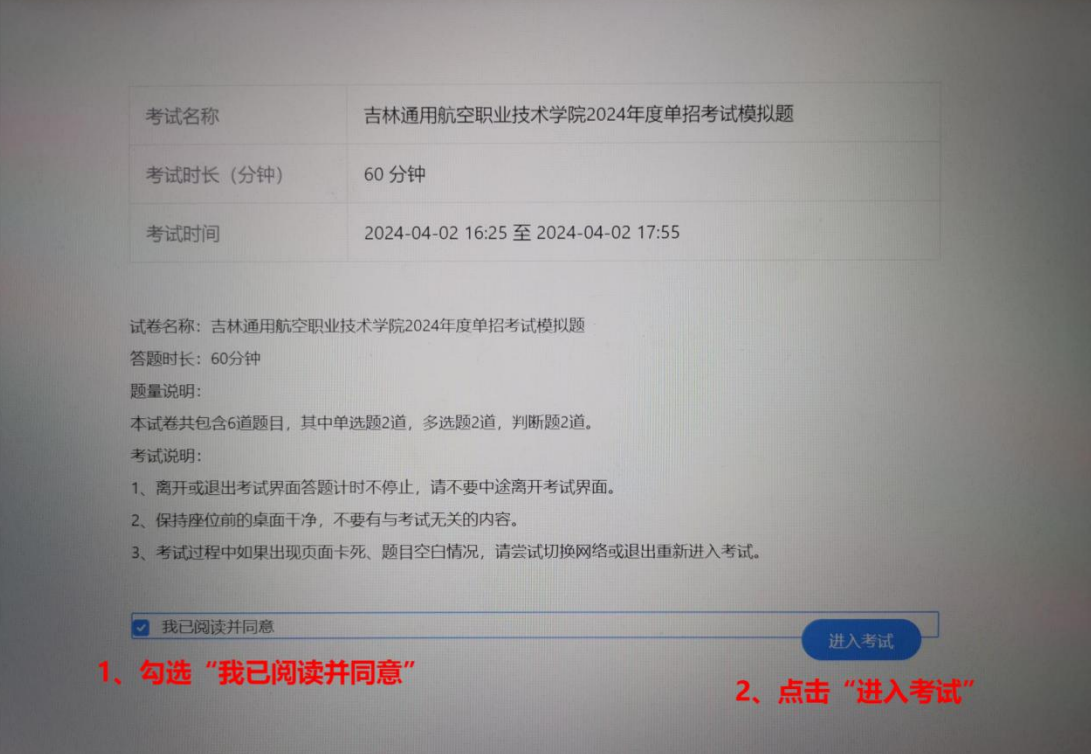

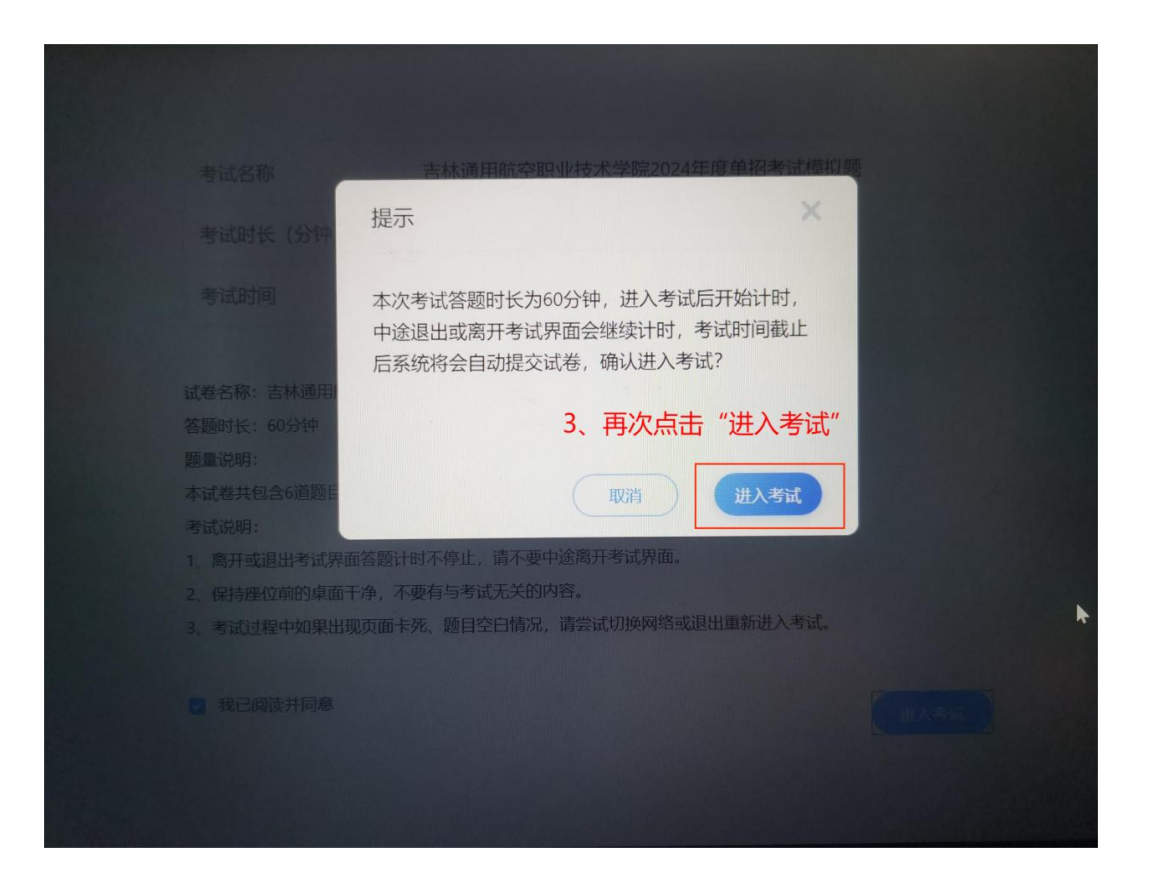

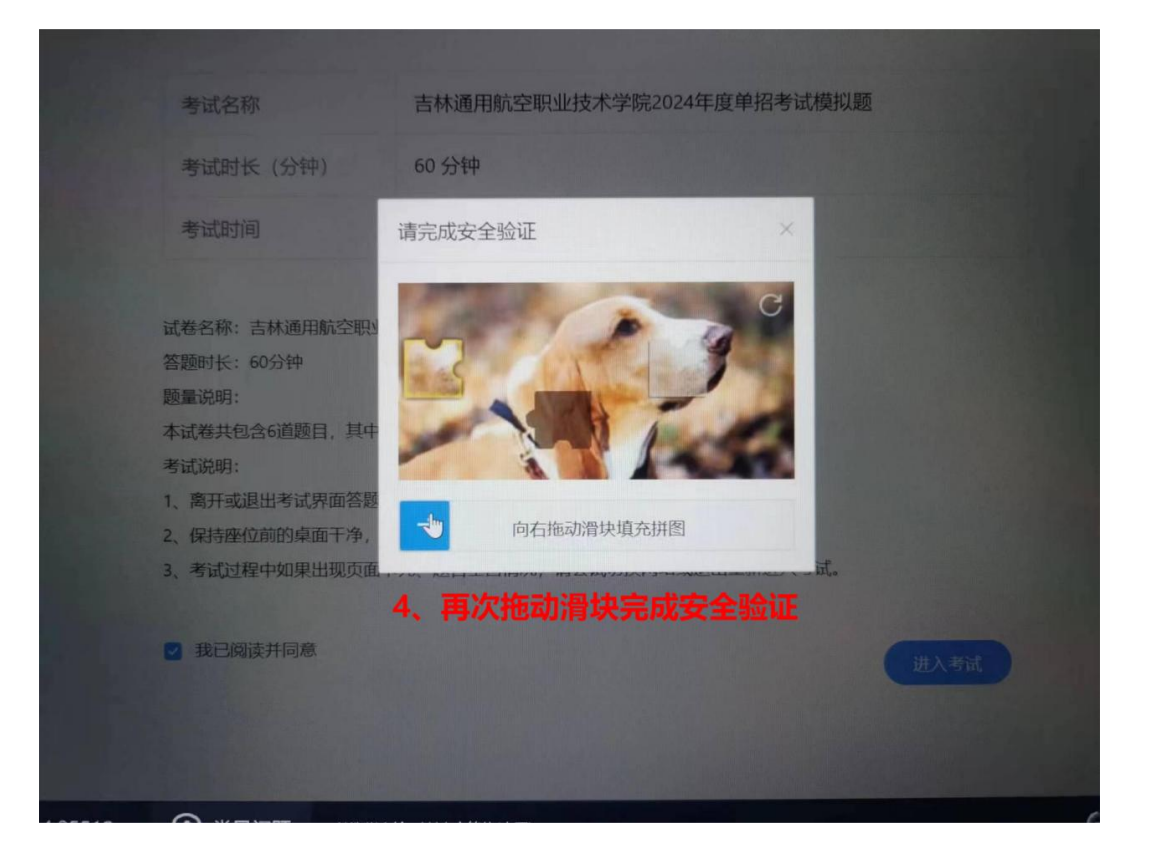

#### 四、 考试作答

进入试卷作答界面,左侧显示考试限时及倒计时,中间为答题区域,右侧显 示题型及作答情况(已作答的题为蓝色,未作答的题为白色);

按顺序作答每一道题,点击"下一题"或者右侧直接点击题目序号可以切换 作答题目;

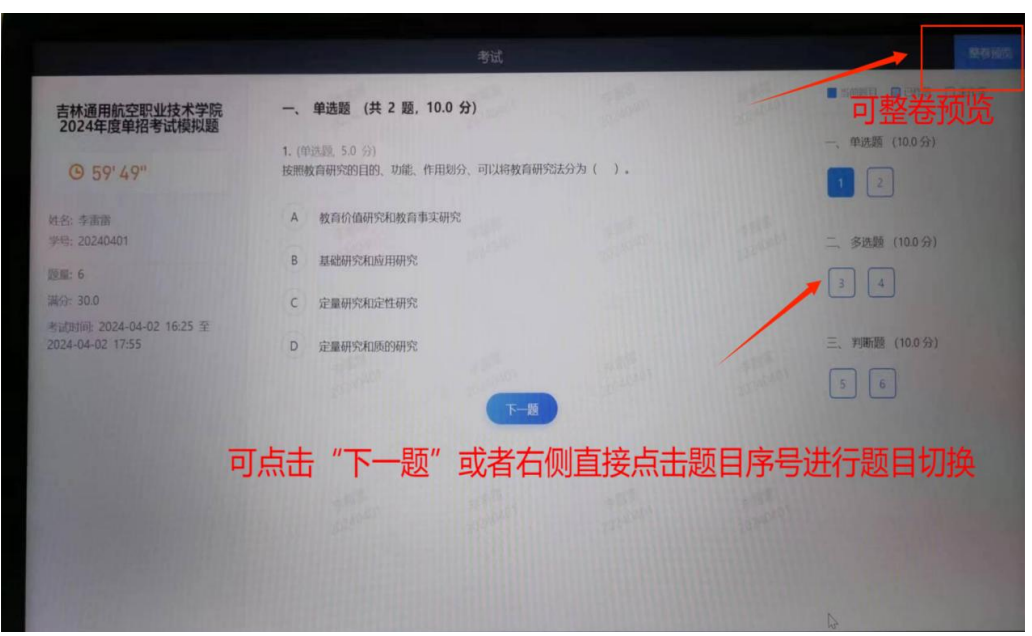

请在限时之内完成并提交,否则系统将自动提交答卷。

#### 五、 提交试卷

完成答题后,点击右上角"整卷预览"进入预览页面,如需修改可点击右边 对应题号进行修改,确认无误点击右上角"交卷"即可。

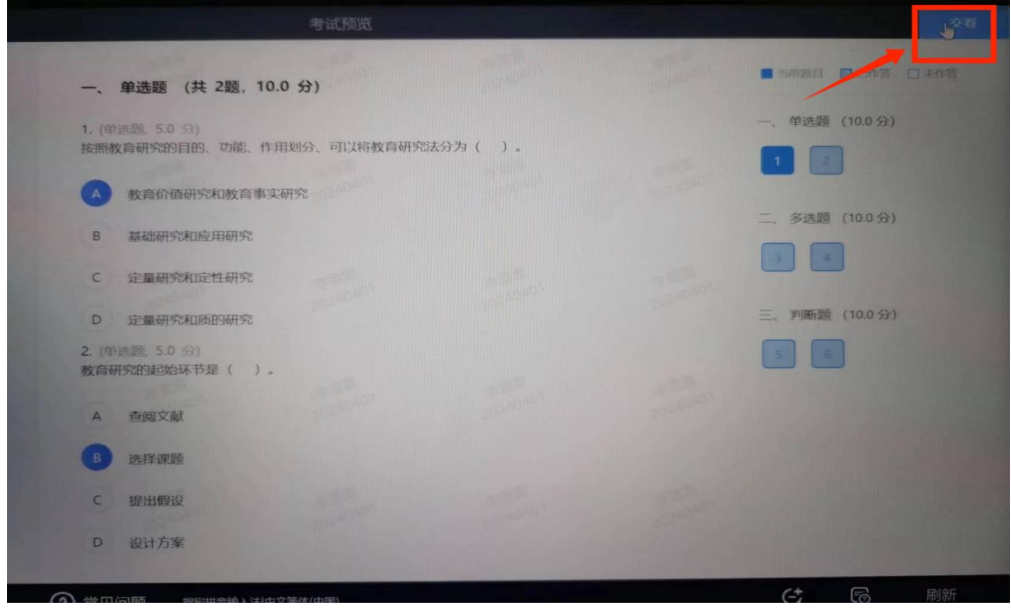

如果有未做完的题,点击"交卷"后,系统会自动提示,如果需要补答,点 击"取消";如果确认提交,点击"确定"。

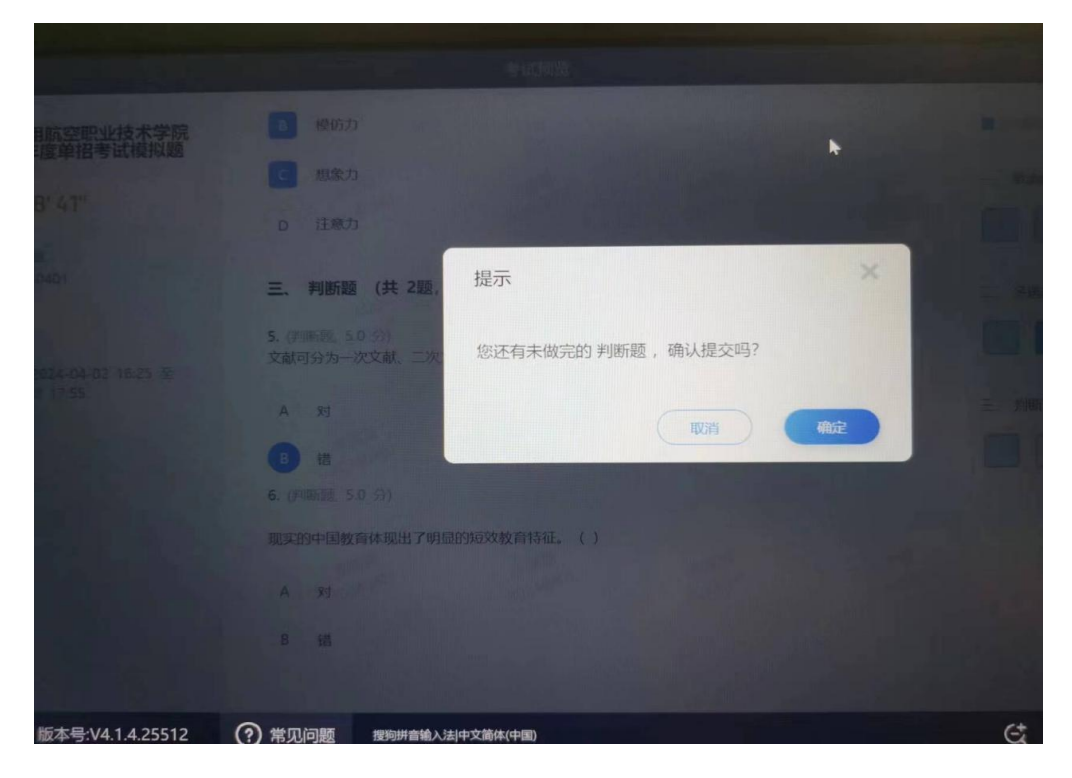

## 六、 退出考试

提交试卷后,显示"交卷成功",可停留在此界面,直接退出考场,结束考 试。

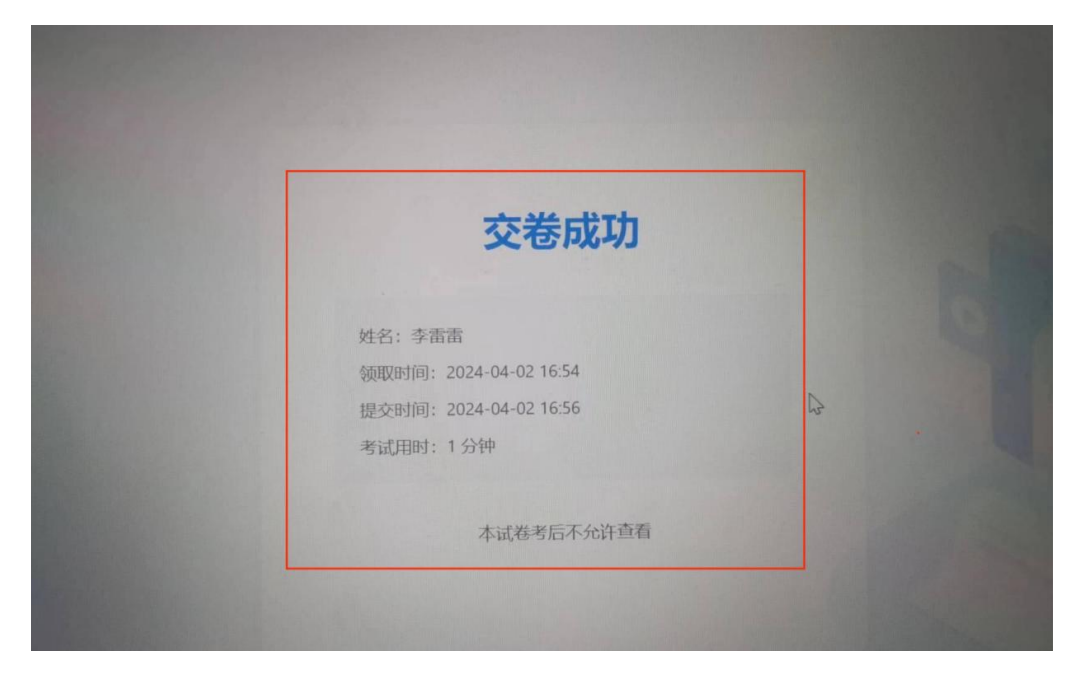

也可点击左上角"返回",回到考试列表界面,点击右上角"退出",即可退

出账号登录。

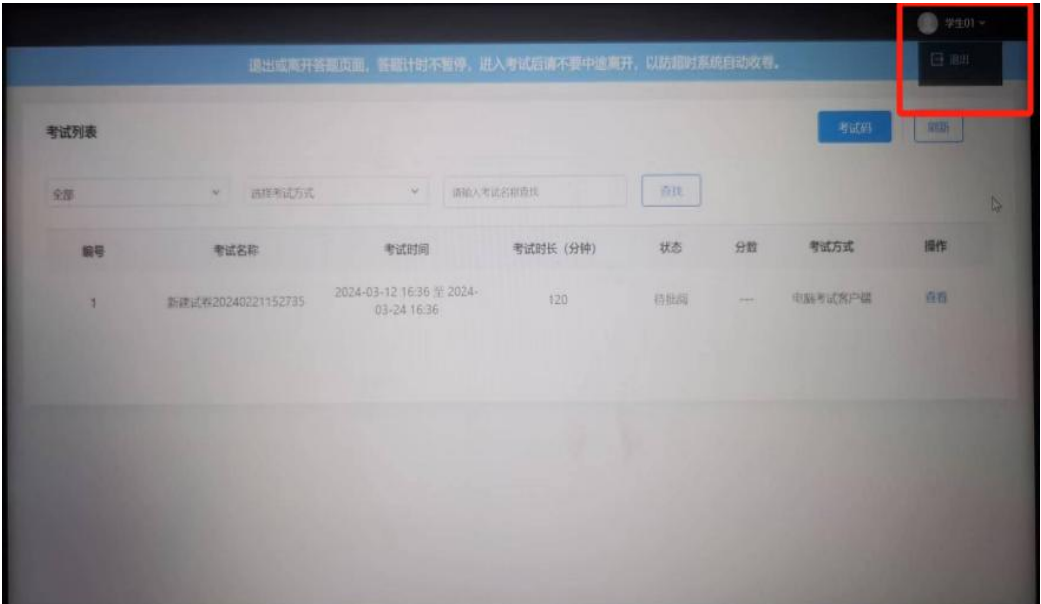